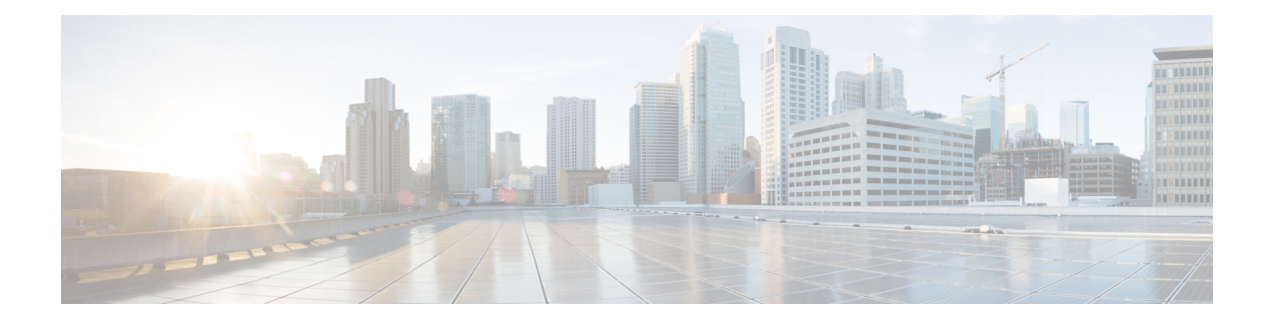

# **Managing Transaparent Firewall Rules**

Transparent firewall rules are access control rules for non-IP layer 2 traffic. You can use these rules to permit or drop traffic based on the Ethertype value in the layer-2 packet.

This chapter contains the following topics:

- [Configuring](#page-0-0) Transparent Firewall Rules , on page 1
- [Transparent](#page-2-0) Rules Page , on page 3

### <span id="page-0-0"></span>**Configuring Transparent Firewall Rules**

Transparent firewall rules are access control rules for non-IP layer 2 traffic. You can use these rules to permit or drop traffic based on the Ethertype value in the layer-2 packet. These rules create Ethertype access control lists on the device. With transparent rules, you can control the flow of non-IP traffic across the device. (To control IP traffic, use access rules; see [Understanding](csm-user-guide-428_chapter16.pdf#nameddest=unique_289) Access Rules.)

Transparent firewalls are devices that you place within a single subnet to control traffic flow across a bridge. They allow you to insert a firewall on a subnet without renumbering your networks.

You can configure transparent rules only on the following types of interfaces:

- **IOS 12.3(7)T or later devices**—On layer-3 interfaces that are part of a bridge group:
	- Configure the interfaces you want to bridge as layer 3 in the **Interfaces > Interfaces** policy.
	- Configure a bridge group with two or more layer 3 interfaces in the **Platform > Device Admin > Bridging** policy (see [Bridging](csm-user-guide-428_chapter63.pdf#nameddest=unique_915) on Cisco IOS Routersand [Defining](csm-user-guide-428_chapter63.pdf#nameddest=unique_916) Bridge Groups).
	- Create a bridge group virtual interface (BVI) using the same number as the bridge group (see [Bridge-Group](csm-user-guide-428_chapter63.pdf#nameddest=unique_917) Virtual Interfaces). For example, if you create bridge group 12, create BVI12.
- **ASA, PIX 7.0+, FWSM devices**—On any interface when the device is running in transparent mode. If you are using multiple contexts, configure the rules on the individual security contexts.

There are several other bridging policies that you can configure in the **Platform > Bridging** policy group including: ARP table and ARP inspection, MAC table and the ability to disable MAC learning, and the ability to configure a management IP address so that you can remotely manage the device. For more detail about transparent firewalls, see [Configuring](csm-user-guide-428_chapter47.pdf#nameddest=unique_918) Bridging Policies on Firewall Devices and [Interfaces](csm-user-guide-428_chapter46.pdf#nameddest=unique_919) in Routed and [Transparent](csm-user-guide-428_chapter46.pdf#nameddest=unique_919) Modes.

 $\boldsymbol{\mathsf{Q}}$ 

On ASA, PIX, and FWSM in transparent mode, you must configure access rules to allow any IP traffic to pass through the device. Transparent rules control layer 2 non-IP traffic only. **Tip**

Also, see NAT in [Transparent](csm-user-guide-428_chapter24.pdf#nameddest=unique_920) Mode for information about using network address translation on security devices.

You can also configure other types of firewall rules on these interfaces. The other types of rules apply to layer-3 and higher traffic.

If you configure any transparent rule, an implicit **deny all** rule is added at the end of the rule list for each interface. You must ensure that you permit all desired traffic. You might want to include a **permit any** (for ASA/PIX/FWSM devices) or **permit 0x0000 0xFFFF** (for IOS devices) rule as the final rule in the table if your desire is simply to deny specific types of traffic, rather than permitting only specific types of traffic. **Tip**

#### **Related Topics**

- Adding and [Removing](csm-user-guide-428_chapter12.pdf#nameddest=unique_658) Rules
- [Editing](csm-user-guide-428_chapter12.pdf#nameddest=unique_659) Rules
- Enabling and [Disabling](csm-user-guide-428_chapter12.pdf#nameddest=unique_660) Rules

**Step 1** Do one of the following to open the [Transparent](#page-2-0) Rules Page, on page 3:

- (Device view) Select **Firewall > Transparent Rules** from the Policy selector for a supported device type.
- (Policy view) Select **Firewall > Transparent Rules** from the Policy Type selector. Select an existing policy or create a new one.
- **Step 2** Select the row after which you want to create the rule and click the **Add Row** button or right-click and select **Add Row**. This opens the Add and Edit [Transparent](#page-4-0) Firewall Rule Dialog Boxes , on page 5.
	- If you do not select a row, the new rule is added at the end of the local scope. You can also select an existing row and edit either the entire row or specific cells. For more information, see [Editing](csm-user-guide-428_chapter12.pdf#nameddest=unique_659) Rules. **Tip**
- **Step 3** Configure the rule. Following are the highlights of what you typically need to decide. For specific information on configuring the fields, see Add and Edit [Transparent](#page-4-0) Firewall Rule Dialog Boxes , on page 5.
	- Permit or Deny—Whether you are allowing traffic that matches the rule or dropping it.
	- Interfaces—The interface or interface role for which you are configuring the rule.
	- The direction of traffic to which this rule should apply (in or out). The default is in.
	- EtherType—The hexadecimal code or keyword (for ASA/PIX/FWSM only) that identifies the traffic. For a list of codes, see RFC 1700 at <https://www.ietf.org/rfc/rfc1700.txt> and search for "Ether Type." For ASA/PIX/FWSM, you can select a keyword to identify some EtherTypes. For ASA/PIX/FWSM, the code must be 0x0600 at minimum.
	- Mask—For rules applied to IOS devices, you must also specify a mask to apply to the EtherType. Use 0xFFFF to have the EtherType interpreted literally.

If you want to create a single rule to apply to a group of EtherTypes, convert the EtherTypes to binary and calculate an appropriate mask where 1 means to interpret the EtherType literally, and 0 means that any value should be allowed in the position. You must then convert your mask into hexadecimal.

Click **OK** when you are finished defining your rule.

- **Step 4** If you did not select the right row before adding the rule, select the new rule and use the up and down arrow buttons to position the rule appropriately. For more information, see Moving Rules and the [Importance](csm-user-guide-428_chapter12.pdf#nameddest=unique_125) of Rule Order.
- **Step 5** (IOS devices only) If you are configuring transparent rules on an IOS device, you can forward DHCP traffic across the bridge without inspection. To configure this, select the **Firewall > Settings > Inspection** policy and select the **Permit DHCP Passthrough (Transparent Firewall)** option. This setting is not supported on all IOS versions, so carefully inspect validation results to see if it will be configured on your device.

## <span id="page-2-0"></span>**Transparent Rules Page**

Use the Transparent Rules page to control access for non-IP layer-2 traffic. (To control IP traffic access, use access rules; see [Understanding](csm-user-guide-428_chapter16.pdf#nameddest=unique_289) Access Rules.)

Transparent rules are limited to transparent firewalls, which are ASA, PIX 7.0+, and FWSM devices running in transparent mode, or layer-3 interfaces that are part of a bridge group on IOS  $12.3(7)T$ + devices. When deployed, transparent rules become Ethertype access control lists.

Configure the same rules on all bridged interfaces to allow traffic to pass both ways through the device.

For more detailed information about configuring transparent firewalls and the device requirements for deploying these rules, see [Configuring](#page-0-0) Transparent Firewall Rules , on page 1.

Disabled rules are shown with hash marks covering the table row. When you deploy the configuration, disabled rules are removed from the device. For more information, see Enabling and [Disabling](csm-user-guide-428_chapter12.pdf#nameddest=unique_660) Rules. **Tip**

#### **Navigation Path**

To access Transparent Rules, do one of the following:

- (Device view) Select **Firewall > Transparent Rules** from the Policy selector for a supported device type.
- (Policy view) Select **Firewall > Transparent Rules** from the Policy Type selector. Select an existing policy or create a new one.
- (Map view) Right-click a device and select **Edit Firewall Policies > Transparent Rules**.

#### **Related Topics**

- Interfaces in Routed and [Transparent](csm-user-guide-428_chapter46.pdf#nameddest=unique_919) Modes
- [Configuring](csm-user-guide-428_chapter47.pdf#nameddest=unique_918) Bridging Policies on Firewall Devices
- [Bridging](csm-user-guide-428_chapter63.pdf#nameddest=unique_915) on Cisco IOS Routers
- [Defining](csm-user-guide-428_chapter63.pdf#nameddest=unique_916) Bridge Groups
- [Bridge-Group](csm-user-guide-428_chapter63.pdf#nameddest=unique_917) Virtual Interfaces
- [Filtering](csm-user-guide-428_chapter1.pdf#nameddest=unique_183) Tables

### **Field Reference**

#### **Table 1: Transparent Rules Page**

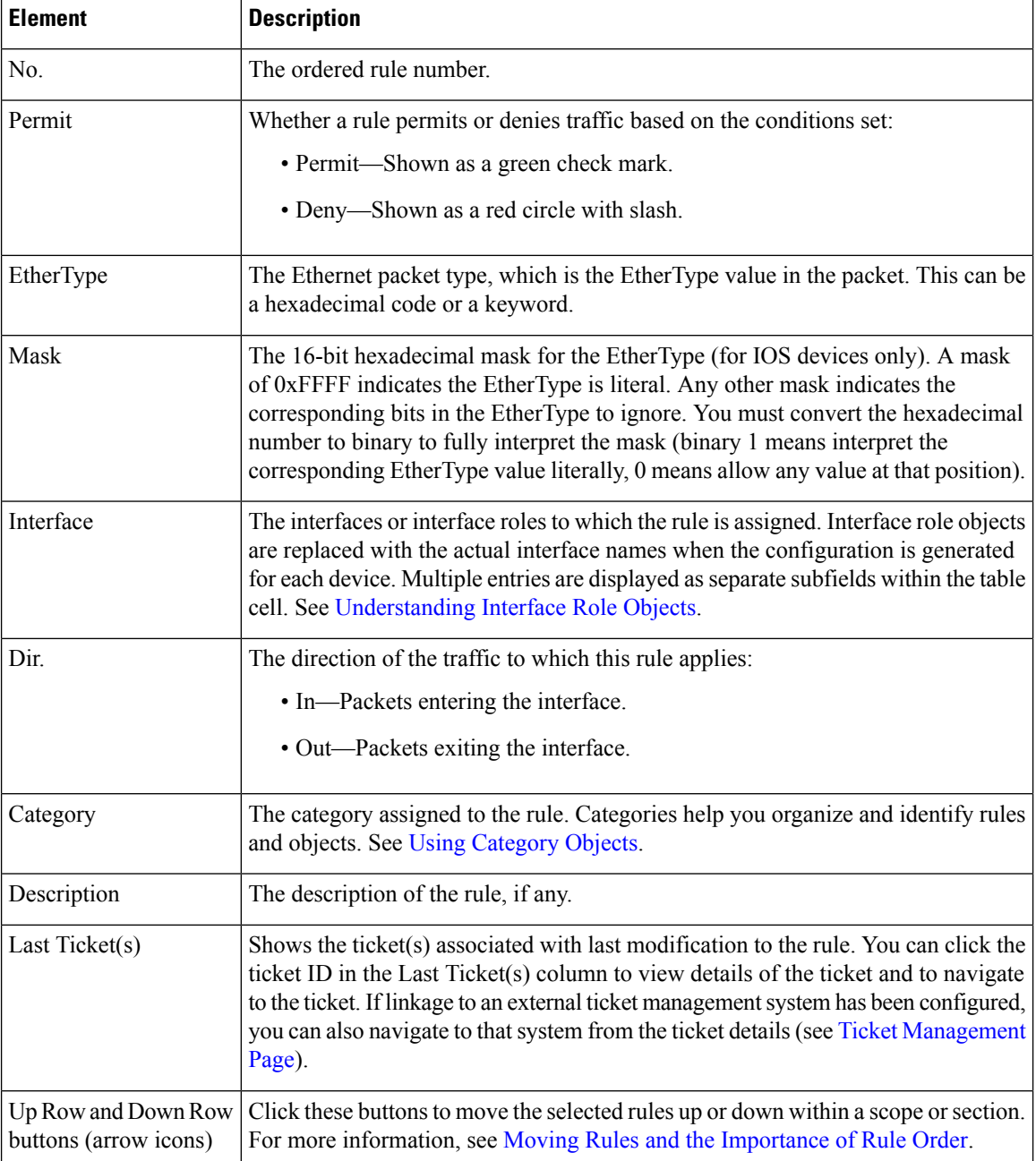

П

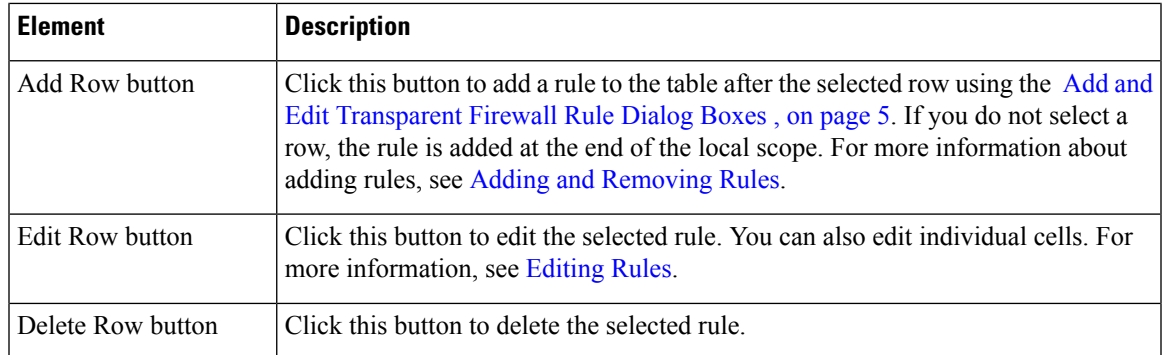

### <span id="page-4-0"></span>**Add and Edit Transparent Firewall Rule Dialog Boxes**

Use the Add and Edit Transparent Firewall Rule dialog boxes to add and edit transparent firewall rules, which are configured as EtherType access control lists on the device. Before you configure transparent rules, read [Configuring](#page-0-0) Transparent Firewall Rules , on page 1.

### **Navigation Path**

From the [Transparent](#page-2-0) Rules Page , on page 3, click the **Add Row** button or select a row and click the **Edit Row** button.

### **Related Topics**

- Interfaces in Routed and [Transparent](csm-user-guide-428_chapter46.pdf#nameddest=unique_919) Modes
- [Configuring](csm-user-guide-428_chapter47.pdf#nameddest=unique_918) Bridging Policies on Firewall Devices
- [Bridging](csm-user-guide-428_chapter63.pdf#nameddest=unique_915) on Cisco IOS Routers
- [Defining](csm-user-guide-428_chapter63.pdf#nameddest=unique_916) Bridge Groups
- [Bridge-Group](csm-user-guide-428_chapter63.pdf#nameddest=unique_917) Virtual Interfaces
- [Editing](csm-user-guide-428_chapter12.pdf#nameddest=unique_659) Rules
- Adding and [Removing](csm-user-guide-428_chapter12.pdf#nameddest=unique_658) Rules

### **Field Reference**

**Table 2: Add and Edit Transparent Firewall Rule Dialog Boxes**

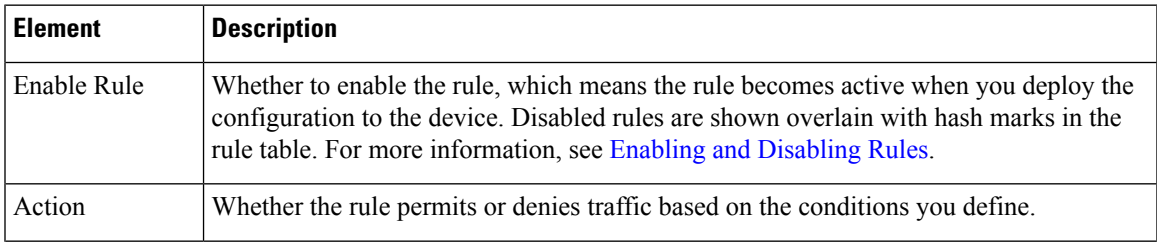

L

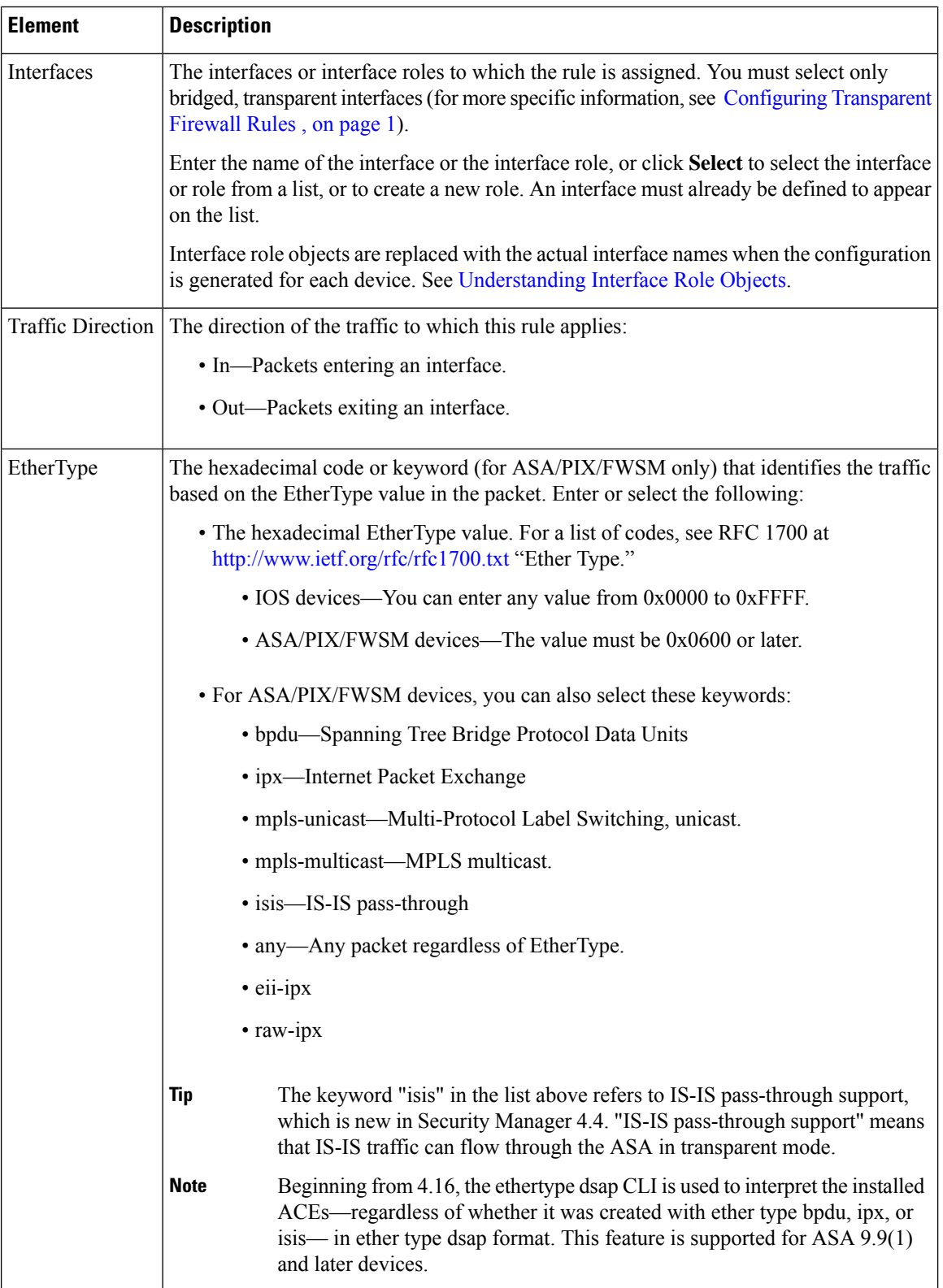

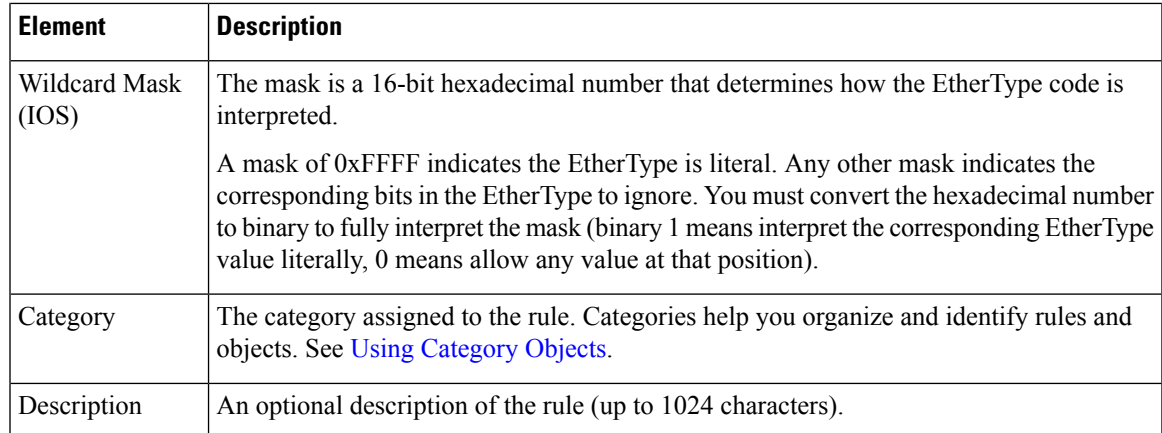

### **Edit Transparent EtherType Dialog Box**

Use the Edit Transparent EtherType dialog box to edit the EtherType in a transparent firewall rule. Enter the hexadecimal code that identifies the traffic. For ASA/PIX/FWSM devices, you can also select the keyword for some types of traffic. For a list of codes, see RFC 1700 at <http://www.ietf.org/rfc/rfc1700.txt> and search for "Ether Type." For a more detailed description of EtherType, see Add and Edit [Transparent](#page-4-0) Firewall Rule [Dialog](#page-4-0) Boxes , on page 5.

For more information, see [Configuring](#page-0-0) Transparent Firewall Rules , on page 1.

### **Navigation Path**

Right-click the EtherType cell in a transparent rule (on the [Transparent](#page-2-0) Rules Page , on page 3 and select **Edit EtherType**. You can edit the EtherType for one row at a time.

### **Edit Transparent Mask Dialog Box**

Use the Edit Transparent Mask dialog box to edit the mask in a transparent firewall rule for an IOS device. The mask is a 16-bit hexadecimal number that determines how the EtherType code is interpreted.

A mask of 0xFFFF indicates the EtherType is literal. Any other mask indicates the corresponding bits in the EtherType to ignore. You must convert the hexadecimal number to binary to fully interpret the mask (binary 1 means interpret the corresponding EtherType value literally, 0 means allow any value at that position).

For more information, see [Configuring](#page-0-0) Transparent Firewall Rules , on page 1.

### **Navigation Path**

Right-click the Mask cell in a transparent rule (on the [Transparent](#page-2-0) Rules Page , on page 3) and select **Edit Mask**. You can edit the mask for one row at a time.

 $\mathbf I$